M45051 **b60** 

TRAWL NAVIGATOR 2024

USER MANUAL

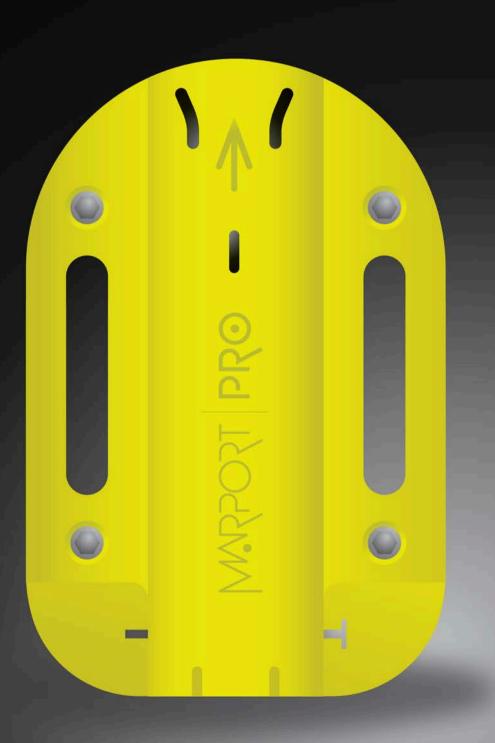

# **Contents**

| <b>Legal</b> History                  | <b>4</b> | Configuring the Uplink Frequency and Power |    |
|---------------------------------------|----------|--------------------------------------------|----|
| Copyright                             | 4        | Configuring the Echo Sounder               | 25 |
| Disclaimer                            | 4        | About the Automatic Range Mode             | 27 |
|                                       |          | Applying Offsets to Measurements           | 29 |
|                                       |          | Testing Measures                           | 30 |
|                                       |          | SD Card Recording                          | 31 |
| Introduction and                      |          | Saving a Configuration on Mosa2            | 34 |
| Presentation                          | 6        | Exporting Sensor Configuration             | 36 |
| Introduction                          | 7        | Importing a Sensor Configuration           |    |
| Applications                          | 7        |                                            |    |
| Safety Guidelines                     | 9        |                                            |    |
| Description                           | 9        |                                            |    |
| System Compatibility                  | 9        | System Configuration and                   |    |
| Firmware and Features                 | 9        | Display                                    | 39 |
| Technical Specifications              | 10       | Adding the Sensor to the Receiver          | 40 |
| Main Parts                            | 12       | Adding the Sensor to the Receiver          | 40 |
| Operational Mode Indicator            | 13       | Configuring Sensor Settings                | 41 |
|                                       |          | Configuring Data Display in Scala2         | 42 |
|                                       |          | Replaying Data Recorded on a SD Card       | 46 |
| Sensor Configuration                  | 15       |                                            |    |
| Connecting the Sensor to Mosa2        | 16       |                                            |    |
| Battery Information                   |          | Installation                               | 48 |
| About the Virtual Water-Switch Option |          | Installing the Sensor on the Trawl         | 49 |
| Diagnostic Information                | 21       |                                            |    |
| Configuring the Trawl Node            | 22       |                                            |    |

| Maintenance and                            |    |                 |
|--------------------------------------------|----|-----------------|
| Troubleshooting                            | 51 |                 |
| Charging the Sensor with the Dock          |    |                 |
| Cleaning the Sensor  Maintenance Checklist |    |                 |
|                                            |    | Troubleshooting |
| Mosa2 does not open due to error message   | 55 |                 |
| Sensor does not connect correctly with Mos | a2 |                 |
| when using the Configuration Cable         | 56 |                 |
| The echogram has a lot of interference     | 57 |                 |
| The echogram display is interrupted        | 59 |                 |
| The sensor is not running when testing out | of |                 |
| water                                      | 60 |                 |
| Support Contact                            | 62 |                 |
|                                            |    |                 |
| Appendix                                   | 63 |                 |
| Frequency Plan                             | 63 |                 |
| Index                                      | a  |                 |

# Legal

## **History**

| V1 | 11/08/22 | First release                                                                                                    |
|----|----------|----------------------------------------------------------------------------------------------------|
| V2 | 12/30/22 | <ul> <li>Added PCBA product numbers in Main Parts (on page 12).</li> <li>Updated A2S PCBA pictures.</li> </ul>                                                                                                    |
| V3 | 02/26/24 | <ul> <li>Updated guidelines on the Down frequency settings for XL bottles in Configuring the Echo Sounder (on page 25).</li> <li>Updated guidelines on the detection threshold settings in Configuring the Echo Sounder (on page 25).</li> </ul> |

# Copyright

#### © 2024 Marport. All Rights reserved.

No part of this document may be reproduced, stored in a retrieval system or transmitted in any form by any means; electronic, mechanical, photocopying or otherwise, without the express written permission from Marport. "Marport", the Marport logo and Software Defined Sonar are registered trademarks of Marport. All other brands, products and company names mentioned are the trademark and property of its respective owners only. Marport is a division of Airmar Technology Corporation.

## **Disclaimer**

Marport endeavors to ensure that all information in this document is correct and fairly stated, but does not accept liability for any errors or omissions.

## The present user guide is applicable for the following versions:

• Mosa2: 02.11.x

• Scala2: 02.14.x

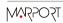

# Introduction & Presentation

# **Introduction and Presentation**

Get a basic knowledge of the sensor.

## Introduction

Marport's Trawl Navigator is a high-definition net sounder, designed to operate on the trawl headline.

It is suited for bottom trawling and will offer better performance on trawls with a small vertical opening.

In order to efficiently follow the trawl descent, echogram ranges are configurable from 5 to 160 meters. Moreover, the sensor includes an automatic range mode: the sensor can automatically switch to lower ranges of 20, 10 and 5 meters to get sharper pictures, proving to be particularly useful when fishing close to the bottom.

In addition, the sensor can measure the temperature, depth, pitch and roll.

The Trawl Navigator is available in three sizes: XXL with 4 batteries for a longer battery life, XL with 2 batteries and Stubby with 1 battery.

# **Applications**

Here are examples of data received by the Trawl Navigator in Scala2.

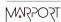

The image below shows the display of data received from a Trawl Navigator installed on the headline. Pollocks can be identified close to the bottom.

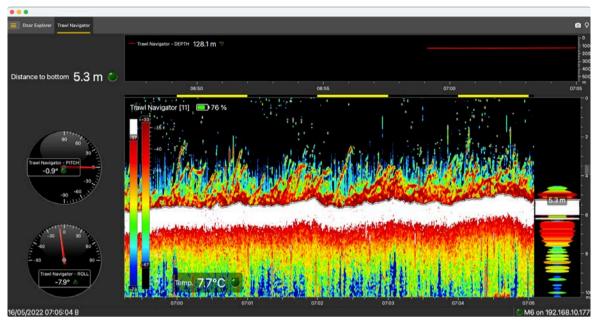

In this second example, the sensor automatic range mode is activated. The range of the sounding is automatically reduced when the sensor gets closer to the bottom, in order to have better quality images.

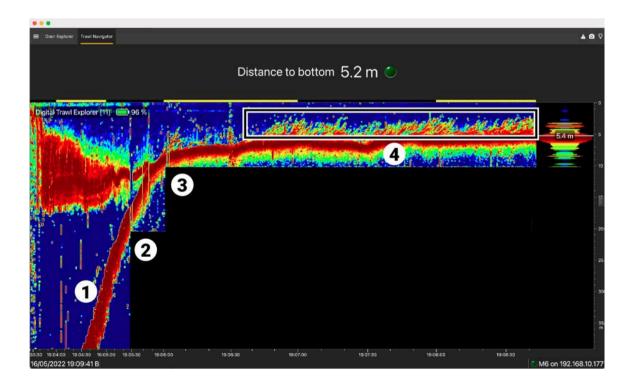

**1.** Initial range (80 meters) / **2.** Switch to a 20-meter range / **3.** Switch to a 10-meter range / **4.** Target detection: pollocks

# **Safety Guidelines**

Important: To ensure proper and safe use of this equipment, carefully read and follow the instructions in this manual.

# **Description**

## System Compatibility

The Trawl Navigator is compatible with the following versions of Marport's software and equipment.

| Mosa2                | 02.11.08 or later |
|----------------------|-------------------|
| Scala2               | 02.10.x or later  |
| Mx receiver firmware | 08.04.x or later  |
| Dock                 | 01.01.00 or later |

## Firmware and Features

This section describes the firmware and features that must be configured on MASP to set up the sensor.

To be operational, the sensor needs to be configured with two files:

- a firmware file (\*.A2F): it is the firmware of the sensor,
- an application file (\*.A2A): it defines the sensor features and options.

These files are generated via MASP.

#### **Firmware**

The latest version of the firmware is available for download on MASP.

Compatibility: F450-02.02.x and after

## **Features and Options**

The features and options are configurable according to the type of hardware and customer's choices.

| Features                        | <ul> <li>Product name: Manually entered.</li> <li>Application: Trawl Navigator</li> <li>Body: Stubby, XL, XXL</li> <li>Battery capacity (not configurable):         <ul> <li>Body Stubby: 1-pack</li> <li>Body XL: 2-pack</li> <li>Body XXL: 4-pack</li> </ul> </li> </ul> |
|---------------------------------|----------------------------------------------------------------------------------------------------|
| Sounding Options (non-editable) | • Up • Down                                                                                                    |
| Misc. options                   | <ul> <li>SD Card Log: records a log of the sensor activity. This option is useful for troubleshooting support.</li> <li>Extended Life Time: under development</li> </ul>                                                                                                   |
| Measures                        | <ul><li>Battery (always activated)</li><li>Pressure (depth)</li><li>Temperature</li><li>Pitch</li><li>Roll</li></ul>                                                                                                    |

# **Technical Specifications**

| Uplink frequency | 30 to 60 kHz   |
|------------------|----------------|
| Range to vessel  | up to 2,500 m* |

| Data update rate               | <ul> <li>5-meter range: Echogram @0.15 s - temperature, depth, pitch, roll, battery level @5.39 s</li> <li>10-meter range: Echogram @0.29 s - temperature, depth, pitch, roll, battery level @5.92 s</li> <li>20-meter range: Echogram @0.59 s - temperature, depth, pitch, roll, battery level @5.9 s</li> <li>40-meter range: Echogram @0.76 s - temperature, depth, pitch, roll, battery level @3.8 s</li> <li>80-meter range: Echogram @0.81 s - temperature, depth, pitch, roll, battery level @4.07 s</li> <li>160-meter range: Echogram @0.92 s - temperature, depth, pitch, roll, battery level @4.62 s</li> </ul> |
|--------------------------------|----------------------------------------------------------------------------------------------------|
| Depth range                    | up to 1800 m                                                                                                    |
| Depth resolution               | 0.1 m with 0.1% full scale accuracy                                                                                                    |
| Echogram range                 | 5 (auto) / 10 (auto) / 20 (auto) / 40 / 80 / 160 meters                                                                                                    |
| Pitch and roll range           | -180° to +180°                                                                                                    |
| Pitch & roll accuracy          | +/- 1°                                                                                                    |
| Temp measurement range         | -5° C to +25° C                                                                                                    |
| Temp accuracy                  | ±0.1° C                                                                                                    |
| Typical battery life †         | XXL: Up to 96 hours     XL: Up to 48 hours     Stubby: Up to 24 hours                                                                                                    |
| Battery type                   | Lithium-Ion                                                                                                    |
| Weight in air (with housing)   | • XL: 15.1 kg<br>• Stubby: 10.8 kg                                                                                                    |
| Weight in water (with housing) | • XL: 3.3 kg • Stubby: 3 kg                                                                                                    |
| Warranty                       | 2 years (Sensor & Battery) **                                                                                                    |

<sup>\*</sup>Reference only. Depends on communication settings and transmission conditions / † Depends on sensor uplink power and options. Lifetime has been estimated with a

uplink power at 33%. /  $\ddagger$  Based on average charging time. / \*\*Marport Standard Marine Limited Warranty

## **Dimensions**

## XL version

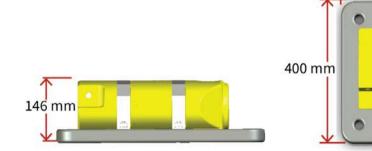

## Stubby version

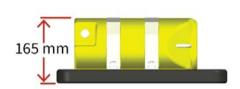

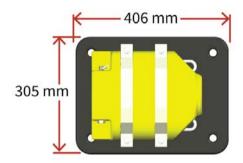

500 mm

Main Parts

## **External View**

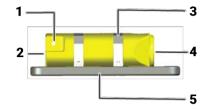

- 6 9 11 7 10 ]
- 1. Retainer screw
- 2. Model/serial number
- 3. Metal strap
- 4. Transducer
- 5. Stabilizer board
- 6. Pressure sensor

- 7. Temperature sensor
- 8. Positive charge
- 9. Negative charge
- **10.** Water switch
- 11. Shoulder bolts

# Operational Mode Indicator

A LED on the sensor's transducer indicates the operational mode of the sensor.

| State    | Situation                                                         | LED                                                                                         |
|----------|-------------------------------------------------------------------|---------------------------------------------------------------------------------------------|
| Starting | Sensor has been switched on in water or with water switch.        | • Startup sequence: LED blinks green/off/red/off/green/red • Then, fixed green for a 1 sec. |
| Running  | <ul><li>Sensor is in water.</li><li>Water switch is on.</li></ul> |                                                                                             |

| State       | Situation                                                                                                    | LED                                                                                                    |
|-------------|----------------------------------------------------------------------------------------------------|----------------------------------------------------------------------------------------------------|
|             |                                                                                                    | <ul> <li>For 1 min.: LED blinks red at the beginning of each uplink communication cycle.</li> <li>Or, LED blinks green / red if the product configuration is not valid.</li> </ul> |
| Configuring | <ul> <li>Sensor is out of water.</li> <li>User is testing and configuring using a Configuration Cable</li> <li>Sensor turns off after 10 min. without test or configuration operation.</li> </ul> | LED blinks green.                                                                                                    |
| Charging    | <ul> <li>Charger plug is connected.</li> <li>User is configuring at the same time via the Dock.</li> </ul>                                                                                        | <ul> <li>LED blinks red.</li> <li>LED is fixed red after 10 sec. if connected to a charger other than the Dock.</li> </ul>                                                         |
| On deck     | <ul> <li>Sensor has been hauled on deck</li> <li>The virtual water switch is on</li> <li>The sensor is locked in a low power state to not switch into running mode</li> </ul>                     | LED blinks green every 4 sec.                                                                                                    |

# Sensor Configuration

# **Sensor Configuration**

Learn how to configure the sensor settings.

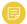

**Note:** To configure the sensor on Mosa2: Press command + A or click **Menu** and click **User Mode > Advanced** 

# **Connecting the Sensor to Mosa2**

To configure the sensor, you need to connect it to Mosa2 application, using either the Dock or the Configuration Cable.

## Using a Dock Charger Plug

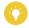

**Tip:** Refer to Dock user manual to have more details about the use of this product.

1. Connect one Dock charging plug to the sensor's endcap.

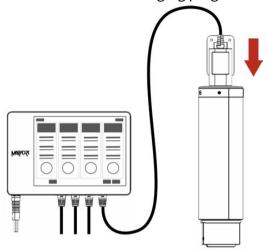

2. Mosa2 discovery page opens. The sensor is displayed.

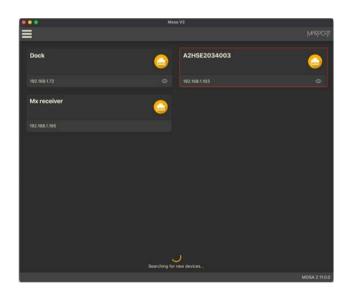

- Click to open the sensor configuration page.
- Click to show the deploy animation on the charger plug for 30 seconds.

# Using the Configuration Cable

Connect the Configuration Cable from the computer to the sensor to display the sensor configuration page on Mosa2.

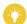

**Tip:** Refer to the Configuration Cable Quick Reference Guide available on our website for more details about the use of this product.

- 1. Move other electrical devices minimum 1 m away from the computer.
- 2. Connect the USB connector directly to the computer.

  Mosa2 opens automatically and the startup wizard is displayed. The LED on the plug is solid blue.
- Connect the three-pin plug to the sensor.The LED on the plug blinks alternatively blue and green.
- 4. Wait a few seconds. The configuration page of the sensor is displayed on Mosa2. The LED on the plug is solid green.

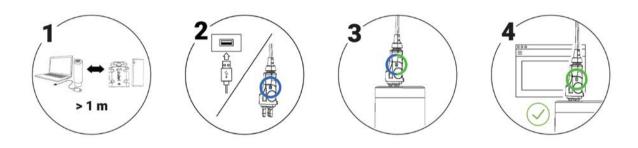

You can now configure the sensor.

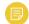

Note: You can keep the Configuration Cable continuously connected by USB, and virtually eject or connect it. When no sensor is connected to the Configuration Cable, click Menu ≡ > Eject Config Plug or Connect Config Plug. When ejected, you come back to the discovery page. It stays disconnected until you virtually connect to it or manually disconnect then connect it.

# **Battery Information**

The battery lifetime is displayed on the first page.

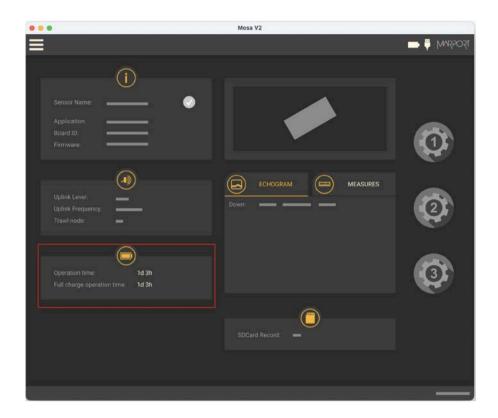

You can also check the battery level at anytime from the top bar:

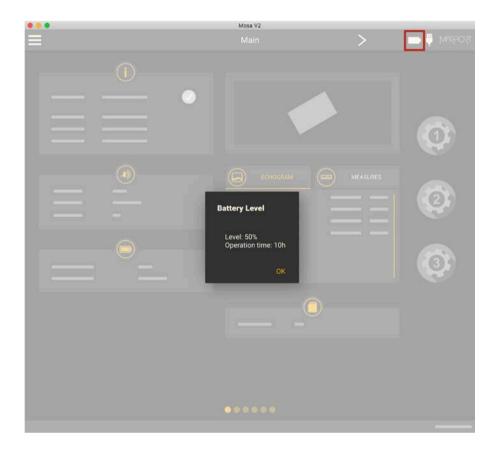

Note: When you change settings such as the uplink power or sounding range, it affects the battery consumption and remaining lifetime. The battery information will update after the sensor has been switched on and operating for 10 minutes.

# **About the Virtual Water-Switch Option**

Mosa2 has a virtual water-switch option that changes the conditions under which the sensor is running.

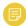

**Note:** The virtual water switch is available only for the **Pro** line of sensors (PCBA A2S Gen 2 and later, and all A2H versions). It is activated by default.

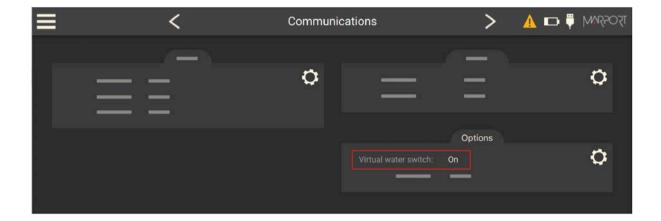

When the virtual water-switch is activated: the sensor runs when the depth is
more than 2 meters and the water-switch is in contact with water.
 We recommend to activate it to prevent the sensor from running outside water.
 For example, if the sensor is hauled on deck and stays inside the net, the water-switch remains wet and keeps emitting. This will significantly reduce the battery life-time.

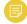

**Note:** When activated, an orange warning icon is displayed in the top bar.

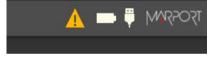

• When the virtual water-switch is deactivated: the sensor runs only when the water-switch is in contact with water. The depth is not taken into account.

We recommend to deactivate it if the sensor is operating close to the surface or if you need to test the sensor in the office.

# **Diagnostic Information**

Scala2 and Mosa2 applications warn the user in case of water ingress in the sensor.

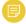

**Note:** Diagnostic information is available for Marport Pro sensors (A2S and A2H PCBA versions), from the firmware version **F450-02.02.00 or later** and Mosa2 version **02.11.08**.

In case of water ingress in the sensor, alarms are displayed in Scala2 Virtual Charger Room, in Mosa2 and on the charger plug when connected to the sensor.

• Mosa2 displays a dialog at the start of the application and warning icon in the toolbar and diagnostic page:

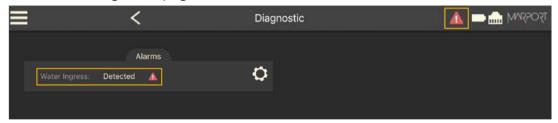

• The charger plug displays a warning icon:

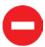

When the alarm appears, take the sensor out of water immediately and contact Marport support.

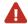

**Warning:** In case of water ingress in the product, do not charge it: battery may vent or rupture, causing product or physical damage.

# **Configuring the Trawl Node**

You need to give a trawl node to the sensor. It is the number corresponding to the position of the sensor on the trawl.

The trawl nodes corresponding to the positions on the headline and footrope are the following:

| Trawl number | Node numbers |
|--------------|--------------|
| Trawl 1      | 10 to 17     |
| Trawl 2      | 110 to 117   |
| Trawl 3      | 210 to 217   |
| Trawl 4      | 310 to 317   |
| Trawl 5      | 610 to 617   |

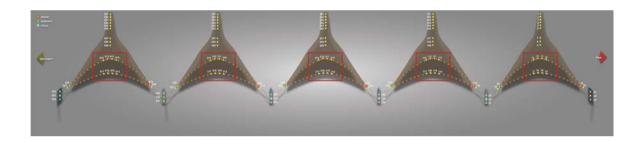

- 1. Go to the **Communications** page, then click in **Uplink**.
- 2. Enter a node according to the position of the sensor on the trawl.

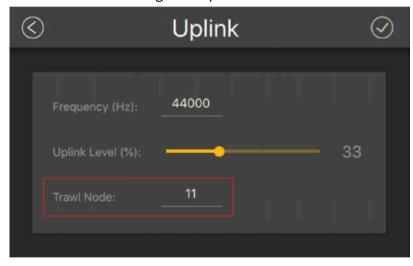

Important: Make sure to put the same number when adding the sensor to Scala2 receiver page. If not, change it accordingly.

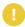

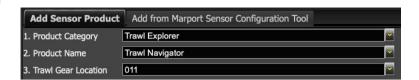

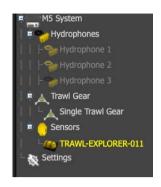

3. Click .

# **Configuring the Uplink Frequency and Power**

Configure the settings of the communication link between the sensor and the vessel.

1. Go to the **Communications** page, then click in **Uplink**.

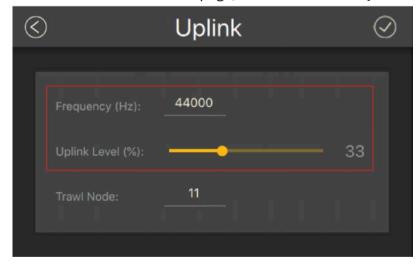

- 2. Choose the communication protocol.
- 3. Enter a frequency for the communication with the vessel. Default is 44,000 Hz.
- 4. Drag the slider to change the power of the uplink signal.
  - **Note:** A higher level of uplink power reduces the battery lifetime.

| Recommended uplink powers | Conditions                 | Estimated bat-<br>tery life                                                   |
|---------------------------|----------------------------|-------------------------------------------------------------------------------|
| 33%                       | Works for most conditions. | XXL: Up to 96<br>hours / XL: Up<br>to 48 hours /<br>Stubby: Up to<br>24 hours |

# **Configuring the Echo Sounder**

Configure the echo sounder settings of the Trawl Navigator.

- 1. Go to the **Echo Sounder** page.
- 2. To select the direction of the sounding, click in **Sounding Mode**, then choose a **Mode** between **Down** or **Up**.

3. Go back to the page, then click in **Down Sounding** or **Up Sounding**, depending on the **Sounding Mode** that was configured.

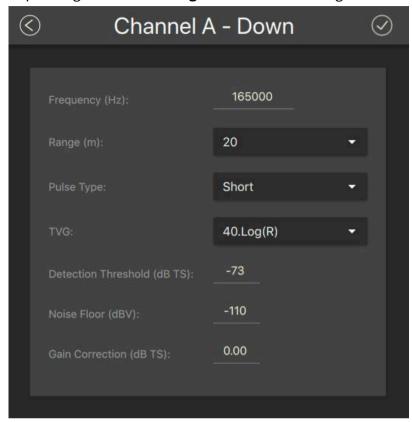

- 4. Set the **Frequency (Hz)** at:
  - 165,000 Hz if XL or stubby bottle (if you notice noise on the echogram, you can put 210,000 Hz to not interfere with the uplink signal of the sensor or other sensors.)
  - 100,000 Hz if XXL bottle
- 5. The **Range (m)** of the sounding is the maximum distance at which targets and bottom can be detected.
  - **Note:** We recommend to set the maximum range value when using the automatic range in order to see the sea bottom as soon as possible.
- 6. The **Pulse Type** is automatically set, depending on the echogram range:

• 5 to 20 m: 100 μs

40 m: 200 μs
80 m: 300 μs
160 m: 500 μs

- 7. Select a **TVG** setting to compensate the signal loss in water and have targets or sea bottom displayed in the same color on the echogram, whatever the distance from the sensor:
  - 20 log: focus on bottom or school of fish.
  - 40 log: focus on individual targets.
  - 30 log: compromise between the two above settings.
- 8. Set the **Detection Threshold (dB TS)** to -79 if you want to detect small targets. Otherwise, leave the default settings at -73 dB.
- 9. Do not change the other echo sounder settings.

# **About the Automatic Range Mode**

The sensor has an automatic range mode that is useful to get better quality echograms when the trawl is close to the bottom.

### **Principle**

Range influences the display of echogram images. The smaller the range, the shorter the listening time and the better the quality of images. But if you set a bigger range, data arrives slower which results in poorer image quality.

You can activate the automatic range mode if you need to get better quality echograms when the trawl is close to the bottom. This mode is recommended when bottom trawling.

The echogram can automatically switch to a 20-meter range when the distance to the bottom is less than 20 meters, to a 10-meter range when the distance is less than 10 meters and to a 5-meter range when less than 5 meters.

The change of range depends on the settings configured on Mosa2.

The image below shows the range changing as the sensor gets closer to the sea bottom. The sensor is configured with a 40-meters sounding range and 1.5-meter trawl opening.

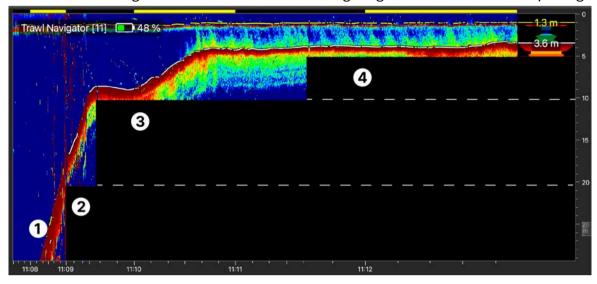

**1.** Maximum range / **2.** Switch to a 20-meter range / **3.** Switch to a 10-meter range / **4.** Switch to a 5-meter range

## Mosa2 settings

The following **Sounding Mode** options must be set in Mosa2:

- Automatic Range must be activated.
- The Mode must be set to Down only.
- The **Refresh Rate** must be set to **Fast** (if applicable).
- The **Trawl Opening**:
  - must be lower than 19 meters to be able to switch to a 20-meter range.
  - must be lower than 9 meters to be able to switch to a 10-meter range.
  - must be lower than 4 meters to be able to switch to a 5-meter range.

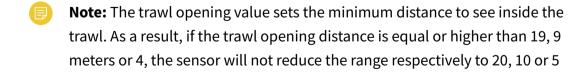

See Configuring the Echo Sounder (on page 25) for details about Mosa2 settings.

meters.

# **Applying Offsets to Measurements**

You can apply offsets to temperature and depth measurements if the measured values does not correspond to the environment of the sensor.

- 1. Go to **Measurements** page and click next to depth or temperature to apply offsets.
- Enter a target value. Click .
   The measured value becomes the same as the target value. The value of the offset is displayed.

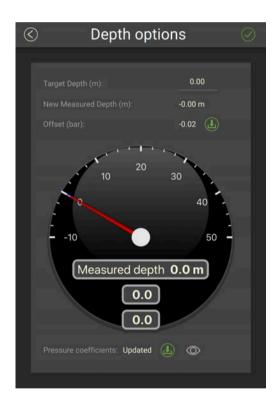

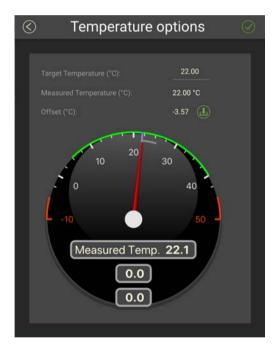

3. If you need to reuse offsets from a previous configuration, click then select the configuration file (\*.A2C).

## **Testing Measures**

You can test the measures taken by the sensor (e.g. battery level, temperature, depth) to check that there are no faults.

You can test the sensor in water or in air. In air, the following measures will be wrong: height, conductivity.

- 1. Press command + A or click **Menu** and click **User Mode > Advanced**
- 2. Go to the **Monitoring** page.
  You can check information about the battery, board and sensor.

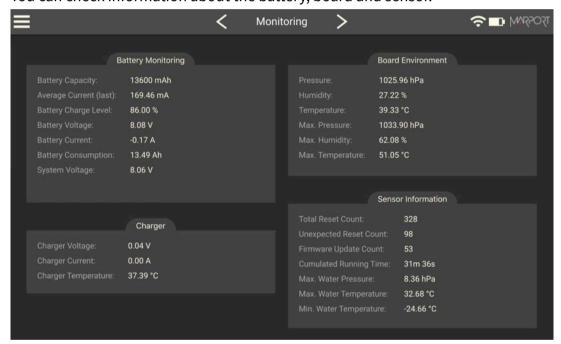

3. Go to the **Measurements** page.

You can see the values of the activated measures, such as depth, temperature. If the sensor is working correctly, measures are updating.

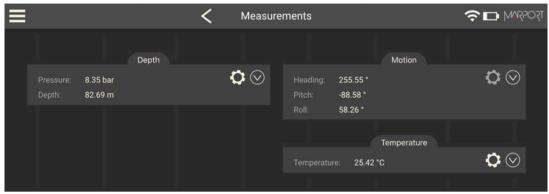

- 4. Click to check and, if necessary, adjust data measured by the sensor:
  - **Depth**: Place your sensor on a desk or on the ground and enter 0 in **Target Depth**.
  - **Temperature**: Enter the estimated temperature of your environment.

## **SD Card Recording**

This topic explains the SD card recording feature (this feature is optional).

#### **Overview**

Data recorded on the SD card are in higher resolution, with a higher refreshing rate.

You can see on Mosa2 main page if the SD card recording feature is activated:

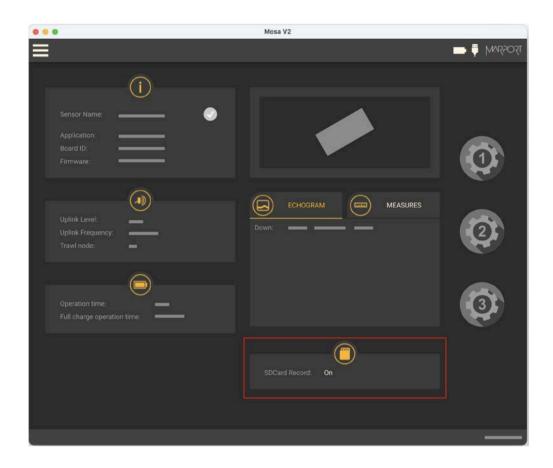

## **Additional settings**

We recommend to activate the support logs to help support teams for error diagnosis.

- 1. Go to the **Communications** page, then click in **Recording**.
- 2. Activate **Additional support Log**.

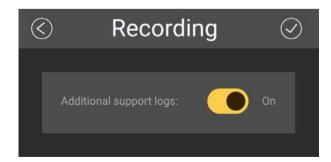

## Getting data from the SD card

The last 99 recorded sensor data files and last 99 battery files are displayed. Two types of files are on the SD card:

- Files containing measures recorded by the sensor. Their name begins by "450".
   These data are more precise and recorded more often than data received on the receiver. One file corresponds to a tow (time between entering and leaving water). The recording date displayed in the second column is synchronized with your computer time.
- BATT = Files created when the sensor is charging (1 file per charging cycle). They are useful for support teams for troubleshooting.
- Note: The first time the sensor connects to Mosa2 or if the sensor desynchronizes, a clock with a warning icon is displayed in the top toolbar. Click it to synchronize the time of the SD card with the computer's time.
  - 1. Press command + E or click **Menu** ≡ and click **User Mode > Expert**.
  - 2. On the first page, click in **Data Recording**.

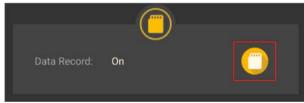

Recorded files are displayed. Click the title of the columns to sort them by their name, date or size.

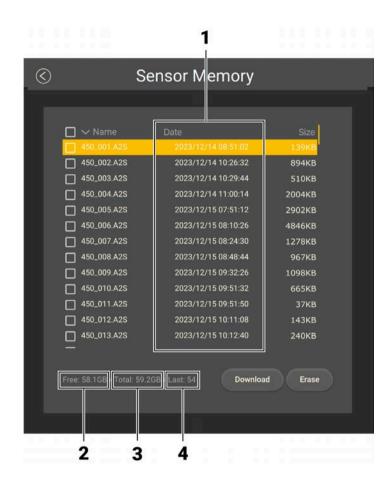

- 1. Time of end of towing
- 2. Free memory
- 3. Total memory size
- 4. Index of the last file written

See **Replaying Data Recorded on a SD Card (on page 46)** to learn how to replay these data in Scala2.

# **Saving a Configuration on Mosa2**

You can save different configurations of the sensor to be able to quickly change the configuration when you change your fishing method.

• You have finished configuring the sensor.

You can have up to three different configurations for the sensor. When you change your fishing method, you can apply a corresponding configuration in one click. For example:

- If fishing in shallow water, you can use a configuration with an uplink level of 33%, a short pulse and a short range.
- If fishing in greater depths, you can change for a configuration with an uplink level of 100%, a long pulse and a long range.
- 1. When you are finished configuring the sensor, for example to use the sensor in shallow water, click one of the wheel icon on the first page of Mosa2.
- 2. In the window that appears, enter a name for the configuration and save it.

  The wheel icon becomes orange and the name of the configuration is displayed underneath.

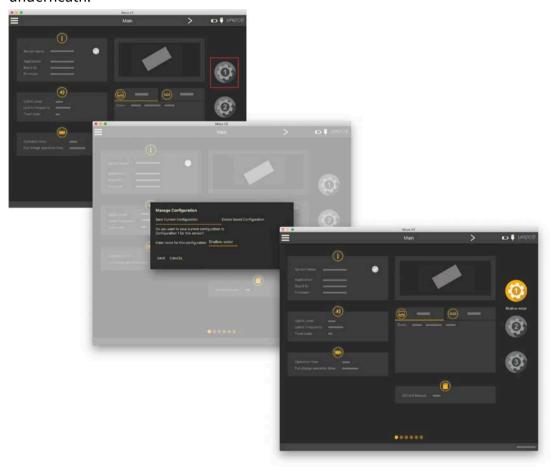

3. To create another configuration, for example this time to use the sensor in deep waters, change the settings of the sensor on Mosa2.

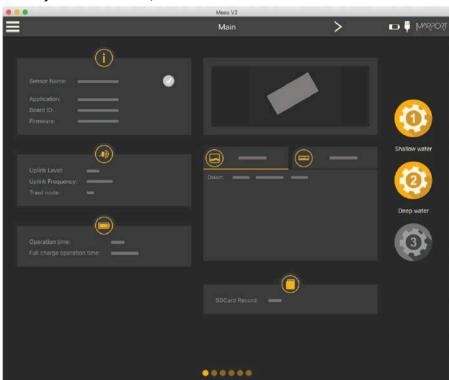

4. When you are finished, click the second wheel icon and save the configuration.

- 5. If you need to change the sensor configuration back to the first configuration (shallow water), click the corresponding wheel.
  - The configuration is applied.
- 6. If you need to make changes to a configuration:
  - a. Change settings.
  - b. Maintain the click on the corresponding wheel until the **Manage Configuration** window appears.
  - c. Click **OK** in **Save Current Configuration**.
- 7. To delete a configuration:
  - a. Maintain the click on the corresponding wheel until the **Manage Configuration** window appears.
  - b. Click **OK** in **Delete Saved Configuration**.

# **Exporting Sensor Configuration**

You can export the sensor settings you configured on Mosa2 on a file. You can afterward use this file when configuring a similar sensor.

• You are finished configuring the sensor.

If you have issues with your sensor, send this file to support teams.

1. Click **Menu ≡ > Export**.

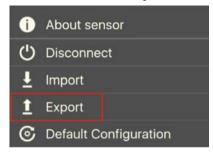

2. From the window that appears, choose a folder on your computer to save the file and click **Open**.

The configuration file is exported and saved on your computer as an A2C file. If you are connected to the internet, it is also automatically sent to MASP in XML and PDF files:

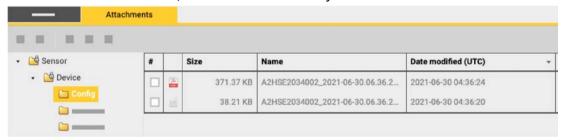

#### **Importing a Sensor Configuration**

You can apply to a sensor a configuration that has already been made on another sensor.

• You have exported a configuration (see **Exporting Sensor Configuration (on page 36)**) and have the \*.A2C or XML configuration file.

Only the following settings are imported: trawl node, recording settings (SD card, support logs), communication options (virtual water switch, simulation mode), uplink level and frequency, echo sounder settings.

- Important: If the new configuration changes the echo sounder settings, you must re-calibrate the sensor for target strength value.
  - 1. Press command + A or click **Menu** and click **User Mode > Advanced**
  - 2. Click **Menu** = > **Import**.

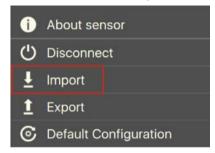

3. From the window that appears, select the \*.A2C or XML configuration file.

The configuration is loaded into the sensor.

# System Configuration & Display

# **System Configuration and Display**

Learn how to configure the receiver and display the sensor data in Scala2 application.

#### **Adding the Sensor to the Receiver**

You need to add the sensors to the receiver in order to display their data on Scala2.

For compatibility details, see System Compatibility (on page 9).

#### Adding the Sensor to the Receiver

You need to add the sensors to the receiver using the system web page.

- 1. From Scala2, click **Menu =** > **Expert Mode** and enter the password copernic.
- 2. Right-click the IP address of the receiver at the bottom of the page, then click **Configure Receiver**.
- 3. From the left side of the receiver page, click **Sensors**.

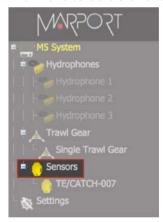

4. From the page **Add Sensor Product** select:

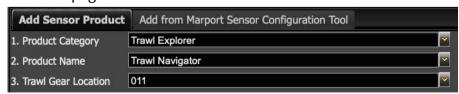

- a. Product Category: Trawl Explorer
- b. Product Name: Trawl Navigator
- c. Trawl Gear Location: same as defined in Mosa2 (see Configuring the Trawl Node (on page 22)).

#### **Configuring Sensor Settings**

You need to complete communication settings when you add the sensor to the receiver.

**Important:** Make sure the settings you enter here are the same as in Mosa2.

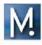

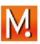

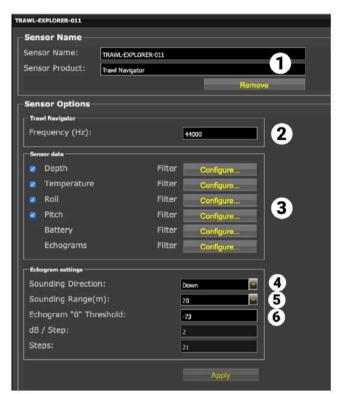

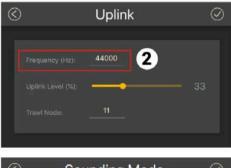

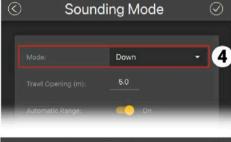

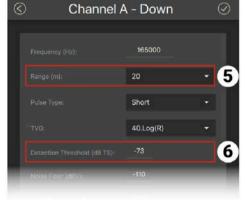

| 1     | Sensor name displayed in Scala2 and its features.                                                                                                    |  |
|-------|----------------------------------------------------------------------------------------------------|--|
| 2     | Enter the same frequency as the one entered for the uplink frequency in Mosa2.                                                                                                    |  |
| 3     | Click <b>Configure</b> to change filters applied on incoming data. Filters are particularly useful to reduce interferences on the echogram data.  Note: Be aware that echogram filters such as <b>Echosounder and Interference Reduction</b> may remove small targets on the echogram.  Tip: Please refer to Scala2 user guide for more information about the filters. |  |
| 4-5-6 | Select the same sounding direction, range, and detection threshold as those set in Mosa2.                                                                                                    |  |

Click **Apply** when you have finished.

## **Configuring Data Display in Scala2**

You can display the sensor's measurements and echograms on Scala2 pages.

Connect in **Customize** mode to configure the display of data. From the top left corner of the page click **Menu =** > **Customize** and enter the password eureka.

- 1. Open the control panels and go to the **Mx** tab.
- 2. To display the echograms, click + hold **Sonar Data** from a Trawl Navigator sensor and drag it to the page display.

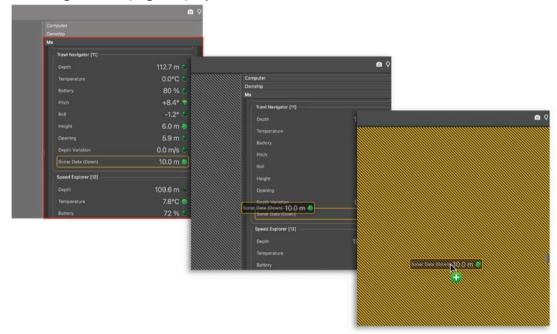

3. Click + hold other data, such as depth, pitch, roll, and drag it as well to the page display.

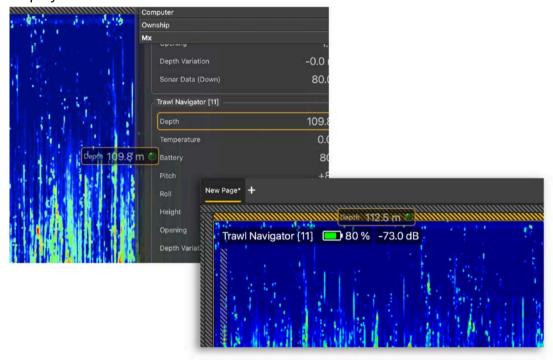

4. Select the type of display.

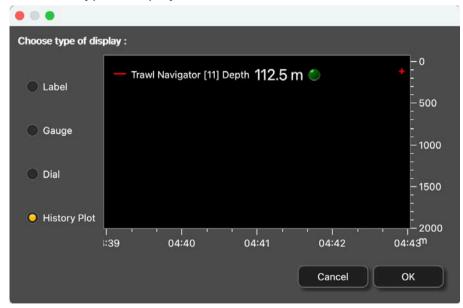

5. Drag the lines around the blocks of data to resize them.

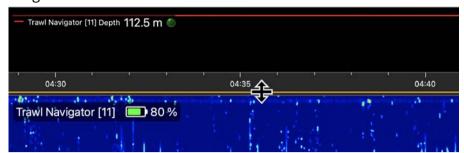

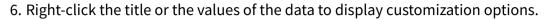

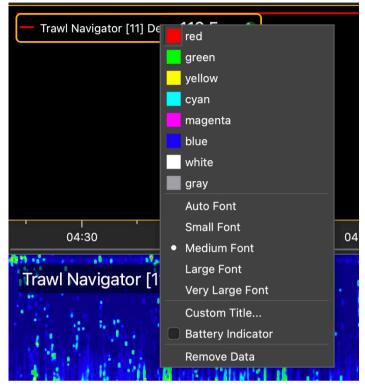

7. To save the changes, right-click the tab with the name of the page and click **Save Changes**.

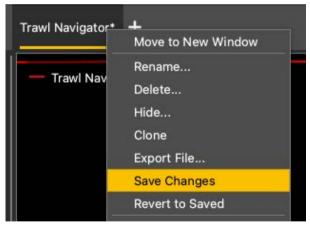

#### Replaying Data Recorded on a SD Card

You can replay data that have been recorded in high definition on the SD card.

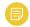

**Note:** Data in high definition is available only when downloading them from the sensor memory. Data received in Scala2 will have a lower definition.

- 1. Download from Mosa2 the files recorded on the sensor memory.
- 2. Right-click the timeline and click **Change Directory** to choose the source directory where the files are stored.

In the replay bar, the recording period of the files in high definition is displayed in green.

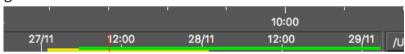

In the control panels, data that were received in live are displayed in the **Mx** panel and data recorded on the SD card are displayed in the **A2S Data** panel.

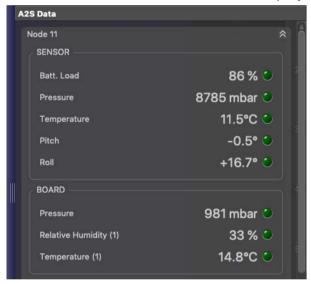

3. Go to the control panels, then click and drag data from the **A2S Data** panel to a page.

# Installation

## Installation

Learn how to install the sensor on the trawl gear.

## **Installing the Sensor on the Trawl**

We recommend to install the sensor on the headrope in order to see the trawl opening and fish entering the trawl.

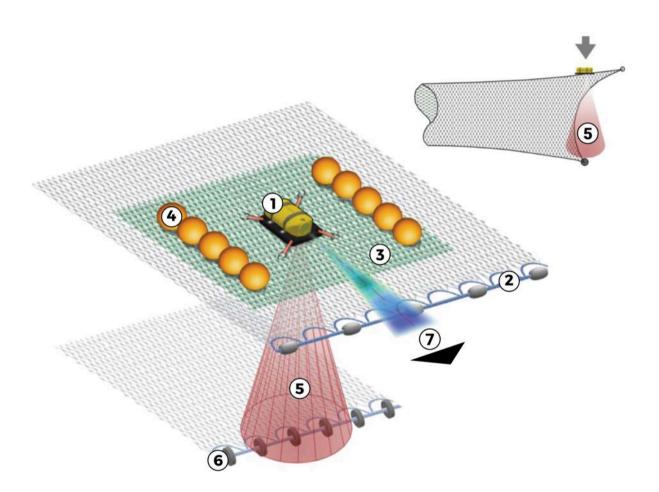

- 1. Place sensor (1) at the centre of the net's headrope (2), facing the vessel.
- 2. Install a double-mesh piece of netting (3) to stabilize the sensor.
- 3. Buoys (4) on either sides provide a level platform for the unit during trawling operations.
- 4. Buoys ensure that down-looking transducer beam (**5**) is vertical for footrope (**6**) detection.
- 5. The signal is oriented toward the vessel (7).

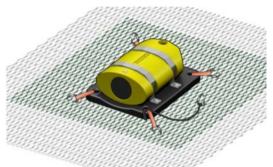

We recommend you to use a netting bag placed on a suitable location in the net. Use a safety line between one of the sensor's attachment lugs, as shown in the picture below. The safety line should be a steel wire with fitted small shackles at either end.

Important: Sensors not properly secured may be lost during fishing operations.

# Maintenance & Troubleshooting

# **Maintenance and Troubleshooting**

Read this section for troubleshooting and maintenance information.

#### **Charging the Sensor with the Dock**

Connect a sensor to one of the 4 charging connectors of the Dock to display its level of charge.

• Make sure the Dock is connected to a power supply and turned on.

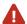

**Warning:** In case of water ingress in the product, do not charge it: battery may vent or rupture, causing product or physical damage.

- Note: For Dock products with serial number before DOC2400000: Do not leave the sensors connected on a charger that is switched off. If the charger is not connected to the mains voltage, the sensor switches on and this will drain the battery.
- Note: Avoid full discharges and charge the battery whenever possible, at any battery level. Lithium-ion batteries do not have a charge memory, so they do not need full discharge cycles.
  - 1. Before charging the sensor: wash with fresh water and dry the sensor. This prevent corrosion of the charging pins.
    - Important: Check that the charging pins are not damaged. If they are, contact you local Marport dealer for replacement.

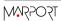

2. Connect the charger plug to one of the 4 charging ports.

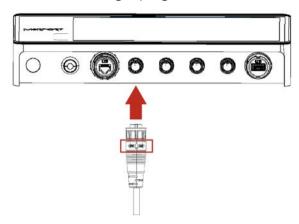

3. Connect the 3-pin charging connector to the sensor charging pins.

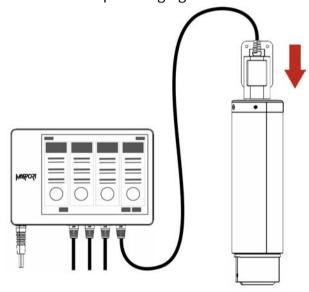

The Dock screen and Virtual Charger Room display the state of charge of the sensor.

### **Cleaning the Sensor**

You need to regularly clean the sensor for proper performance.

Wash the sensor with fresh water and dry it before you charge or store it.

Regularly check that the sensor is clean. If not:

- Wash away mud or debris with warm water.
- Use Isopropyl alcohol to clean the end cap and transducer. Use a steel wool pencil to clean the shoulder bolts, and very fine sandpaper (180 grit) to clean between them.
  - Notice: Do not use highly abrasive materials or jet wash.
  - Notice: Special care should be taken with sensors and components sensitive to mechanical shock or contamination.

#### **Maintenance Checklist**

We recommend you to follow this maintenance schedule for better performance and to avoid any trouble with the equipment.

| Before use                      | <ul> <li>Check that all attachment equipment are not worn or torn. Replace when appropriate.</li> <li>Check that the sensor is clean. See Cleaning the Sensor (on page 53) for cleaning procedures.</li> <li>Check the battery level 24 hours before use and recharge if necessary.</li> </ul> |
|---------------------------------|----------------------------------------------------------------------------------------------------|
| After use                       | Wash the sensor with fresh water.                                                                                                    |
| Between uses                    | When the sensor is not in use, store in a dry area, without humidity, at a temperature between -10 $^{\circ}$ and 70 $^{\circ}$ C (14 to 158 $^{\circ}$ F).                                                                                                    |
| Not used for more than 3 months | <ul> <li>Do not leave the batteries at full charge or discharged for a long period of time or they will wear out.</li> <li>Every 6 months, put the sensor in charge for less than an hour.</li> </ul>                                                                                          |
| Every 2 years                   | The sensor must be returned to an approved Marport dealer for inspection and maintenance.                                                                                                    |

If the sensor has not been not used for more than 3 months, we highly recommend to check the following points before using it:

- Make sure the sensors on the end cap are in good condition and clean.
- Connect the sensor to a charger and check the charging status.
- Switch on the sensor by shorting the center lug to the negative lug, then listen for a ping noise and check if you see the LED switched on.
- Test the sensor measures with Mosa2: depth, temperature, pitch, roll, and if applicable: spread distance, echogram, catch status, speed measures (using the EM log tester).
- If you have a test hydrophone, check the reception in the wheelhouse with Scala.

#### **Troubleshooting**

Learn how to solve common problems.

#### Mosa2 does not open due to error message

Mosa2 displays an error message saying it cannot be opened.

- → Your Mac security preferences do not allow you to open applications not downloaded from the App Store.
  - 1. From the upper left corner of the screen, click **Apple menu > System Preferences** > **Security & Privacy** .
  - 2. Click the lock icon and enter the password, if applicable.
  - 3. At **Allow apps downloaded from**, select **Anywhere**, then close the dialog box.
  - 4. **macOS Sierra or later: Anywhere** option is not displayed by default. To display **Anywhere**:
    - a. Click the magnifying glass from the top right corner of your screen and type Terminal.
    - b. Click **Terminal** from the results.
    - c. Enter in the terminal: sudo spctl --master-disable.
    - d. Press Enter.

**Anywhere** option is now displayed in **Security & Privacy** preferences.

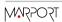

# Sensor does not connect correctly with Mosa2 when using the Configuration Cable

- Remember: If the sensor does not connect correctly with Mosa2, always:
  - Disconnect both USB connector and three-pin plug.
  - Connect again the Configuration Cable.
  - Make sure the three pins are fully inserted inside the sensor.
- → Mosa2 does not automatically open when connecting the Configuration Cable.
  - Check that you see Marport Captain icon in the desktop taskbar. If you do not see it: close, then open Mosa2. The icon should appear in the taskbar.
    - Note: Marport Captain is a program running in the background. It allows Mosa2 automatic opening and displays shortcuts to Mosa2 and Scala applications installed on the computer. It should not be closed.
  - If the problem persists, install Mosa2 again.
- → At the end of step 2 of the configuration wizard, the sensor does not respond. Mosa2 displays a red cross and the Configuration Cable LED is red.
  - Check that no other instance of Mosa2 application is already running on the computer. If this is the case, close both applications, then open only one.
  - Or else, connect the sensor to a charger and wait until it is fully charged.
- → The sensor has been disconnected from Mosa2.
  - Check that the Configuration Cable is not connected to a USB hub. The Configuration Cable must be connected directly to the computer.
  - If the computer goes to sleep mode, the sensor may be disconnected. Change the settings on your computer to increase the time before sleep mode.
  - If the problem persists, connect the sensor to a charger and wait until it is fully charged. Then try again to connect.
- → Mosa2 displays a critical error message.

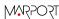

• Disconnect both USB connector and three-pin plug. Then, connect again the Configuration Cable. If the message is still displayed, it means there is an issue with the sensor's components. Contact Marport support.

#### The echogram has a lot of interference

There is interference between the sensor down frequency and the uplink signal. For example, when the down sounding is at 165 kHz, it is sensitive to noise between 155 kHz and 175 kHz. When set at 52 kHz, the uplink signal causes noise to up to 156 kHz because of the third harmonic (52x3 = 156 kHz), causing interference with the down sounding. The solution is to change the uplink frequency to less than 50 kHz, or change the down frequency to 210 kHz.

On the example below, we can see that the top echogram is noisy (1). Once the down frequency is changed, the noise is removed (2).

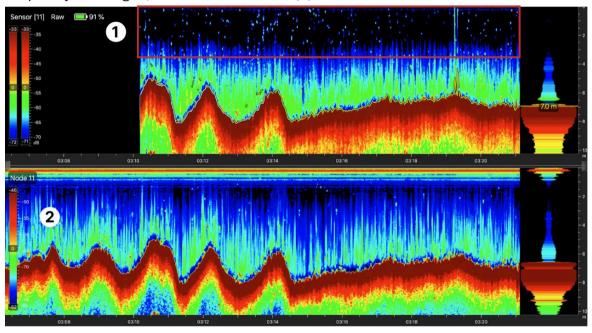

- 1. From Mosa2, go to the **Echo Sounder** page, then click on **Down Sounding**.
- 2. Change **Frequency (Hz)** to 210,000 Hz.
- → There is interference from environmental noise or other equipment such as echosounders. You need to increase the level of the echogram filter in Scala2.

- Important: Increase the level of the echogram filter only if the echogram has a lot of interference. Be aware that this filter will remove small targets.
  - 1. From Scala2, click **Menu =** > **Expert Mode** and enter the password copernic.
  - 2. Right-click the IP address of the receiver at the bottom of the page, then click **Configure Receiver**.
  - 3. Click the name of the sensor in the system tree view.
  - 4. In Sensor Options, click Configure in front of Echograms.

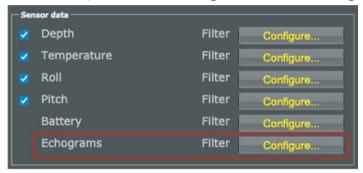

5. In NBTE Echograms Filter, select Echosounder and Interference Reduction Medium or Echosounder and Interference Reduction High.

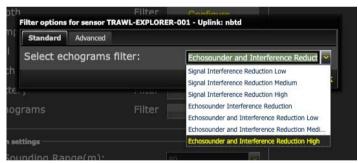

Here is an example of result when applying this filter:

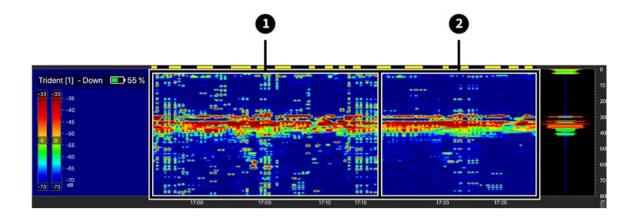

- 1. Noisy echogram with default filter ( Echosounder and Interference Reduction Low)
- 2. With Echosounder and Interference Reduction High filter applied.

#### The echogram display is interrupted

The echogram displayed in Scala2 has black gaps, as shown on the picture below.

→ There is a loss of communication between the sensor and the boat. If the acoustic signal from the sensor is not received, the last sonar data is repeated for a few seconds, then stopped. This will show black lines on the echogram.

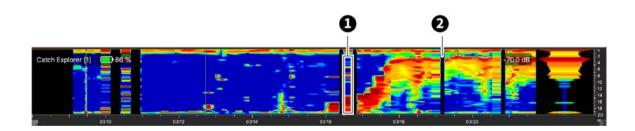

1. Repeated sonar data / 2. Loss of reception

Do the following actions to diagnose the issue:

- 1. Check the frequencies of the other sensors and make sure there is enough distance between them.
- 2. Check the noise on the spectrum (see ). If the frequency where the sensor is placed is too noisy, change for a less noisy frequency.
  - Important: Do not forget to also change the frequency on the system web page in Scala2.
- 3. You can change the echogram filter settings on the system web page:
  - a. From Scala2, click **Menu** = > **Expert Mode** and enter the password copernic.
  - b. Right-click the IP address of the receiver at the bottom of the page, then click **Configure Receiver**.
  - c. From the left side of the page, click the name of the sensor.
  - d. From the sensor configuration page, click **Configure** next to **Filter**.
  - e. From NBTE Echograms Filter select **Echosounder and Interference Reduction Medium** or **High**.

#### The sensor is not running when testing out of water

You activated the sensor water-switch outside water or in a low level of water (for example for testing purpose) but it does not switch to running mode and does emit any data.

→ The virtual water-switch option may be activated in Mosa2. When this option is activated, the sensor runs only at a depth more than 2 meters. For more details, read **About the Virtual Water-Switch Option (on page 20)**.

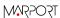

1. Connect the sensor to Mosa2 and check if there is an orange warning sign at the top of the window. If yes, it means the virtual-water switch is on.

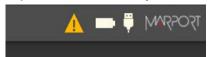

2. Go to **Communications** page, then in **Options**, click  $oldsymbol{\diamondsuit}$ .

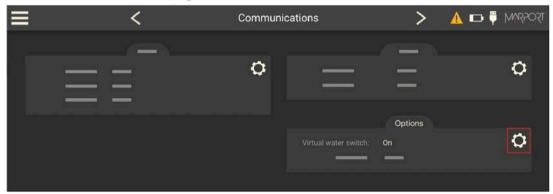

3. Deactivate the **Virtual water switch** option.

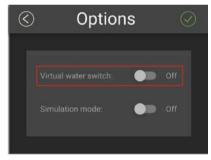

#### **Support Contact**

You can contact your local dealer if you need maintenance on your Marport products. You can also ask us at the following contact details:

#### **FRANCE**

Marport France SAS 8, rue Maurice Le Léon 56100 Lorient, France supportfrance@marport.com

#### **NORWAY**

Marport Norge A/S
Breivika Industrivei 69
6018 Ålesund, Norway
supportnorge@marport.com

#### **SPAIN**

Marport Spain SRL

Camino Chouzo 1

36208 Vigo (Pontevedra), Spain

supportspain@marport.com

#### USA

Marport Americas Inc.
12123 Harbour Reach Drive, Suite 100
Mukilteo, WA 98275, USA
supportusa@marport.com

#### **ICELAND**

Marport EHF
Tónahvarf 7
203 Kopavogur, Iceland
supporticeland@marport.com

#### **SOUTH AFRICA**

Marport South Africa
Cape Town, Western Cape
11 Paarden Eiland Road
Paarden Eiland, 7405
csanter@marport.com

#### **UNITED KINGDOM**

Marport UK ltd 32 Wilson Street Peterhead, AB42 1UD, United Kingdom gyoungson@marport.com

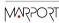

# **Appendix**

#### **Frequency Plan**

It is important to carefully plan the setup of your sensors before adding them to the system. You can create a table with a list of frequencies and complete it when you add sensors.

#### Frequencies and intervals

The diagrams below show the bandwidth of the different types of Marport sensors and intervals you must respect when adding other sensors.

Figure 1. PRP sensors (e.g. Catch sensor, Trawl Speed, Spread sensor...)

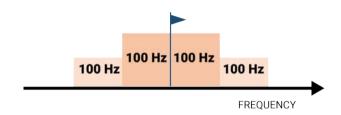

Example: If the frequency of the sensor is 40kHz, there should be no sensors between 39.9 and 40.1kHz.

Figure 2. Marport Pro sensors (e.g. Trident, Door Explorer, all Navigator range except Catch)

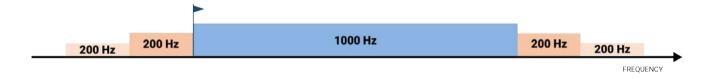

Example: If the frequency of the sensor is 40kHz, there should be no sensors between 39.8 and 41.2kHz.

Figure 3. NBTE sensors (e.g. Speed Explorer, Trawl Explorer, Catch Explorer, Catch Navigator, Door Sounder)

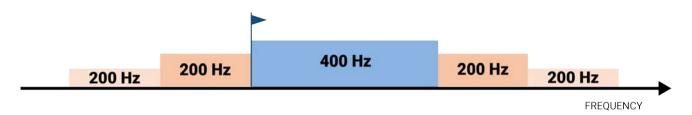

Example: If the frequency of the sensor is 40kHz, there should be no sensors between 39.8kHz and 40.6kHz.

Figure 4. HDTE narrow band mode

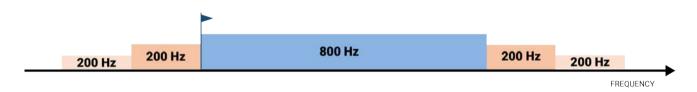

Example: If the frequency of the sensor is 40kHz, there should be no sensors between 39.8kHz and 41kHz.

Figure 5. HDTE wide band mode

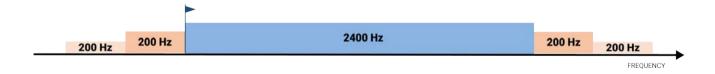

Example: If the frequency of the sensor is 40kHz, there should be no sensors between 39.8kHz and 42.6kHz.

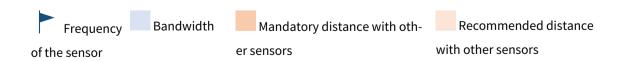

#### **Examples of frequency allocations**

- We recommend to allocate frequencies between 34 and 56 kHz for wideband hydrophones and between 41 kHz and 44 kHz for narrowband hydrophones.
- Echosounders are usually placed around 38 kHz, make sure to allow enough distance with them.

Example of a system with Spread, Catch, Trawl Speed sensors and Speed Explorer, Catch Explorer, HDTE and Door Sounder.

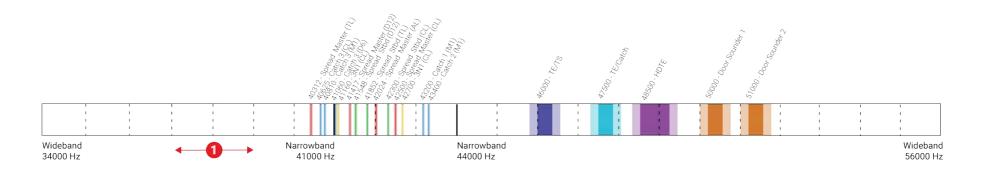

Example of a system with Spread sensors with positioning, Catch sensors, Trawl Explorer and Catch Explorer.

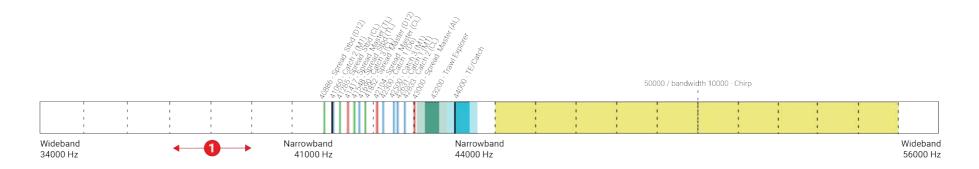

Example of a system for purse seining, with a Seine Explorer and depth Seine sensors.

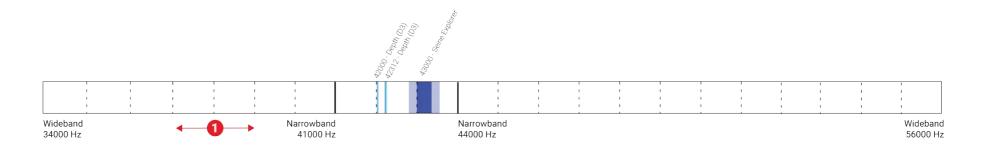

- Bandwidth
- Mandatory distance with other sensors
- Avoid allocating frequencies between 37 and 39 kHz because this range is generally used by echosounders.

# Index

| Connecting to Mosa2 <b>16</b> |
|-------------------------------|
|                               |
|                               |
|                               |
|                               |
| E                             |
| Echo sounder <b>25</b>        |
| End cap <b>12</b>             |
|                               |
|                               |
|                               |
| F                             |
| Features <b>9</b>             |
| Firmware <b>9</b>             |
| Frequency plan <b>63</b>      |
|                               |
|                               |
|                               |
|                               |
| Н                             |
| Housing                       |
| Description <b>12</b>         |
|                               |
|                               |
| i                             |
| Installation                  |
| On headrope <b>49</b>         |
|                               |
|                               |
|                               |
|                               |
| M                             |
|                               |

| Maintenance                           | Compatible firmware 40         |  |
|---------------------------------------|--------------------------------|--|
| Schedule <b>54</b>                    | Sensor settings <b>41</b>      |  |
| MASP                                  | Replay                         |  |
| Downloading application file <b>9</b> | A2S files <b>46</b>            |  |
| Downloading firmware file <b>9</b>    | SD card <b>46</b>              |  |
| Measures 30                           |                                |  |
| Mosa2                                 |                                |  |
| Opening <b>16</b>                     |                                |  |
| Mosa2 configuration                   | S                              |  |
| Change <b>34</b>                      | Scala2 <b>42</b>               |  |
| Delete <b>34</b>                      | SD card                        |  |
| Export <b>36</b>                      | Downloading data <b>31</b>     |  |
| Import <b>37</b>                      | <b>G</b>                       |  |
| Save <b>34</b>                        | Recording <b>31</b>            |  |
|                                       | Time synchronization <b>31</b> |  |
|                                       | Sensor location <b>49</b>      |  |
|                                       | Sounding                       |  |
|                                       | Down <b>25</b>                 |  |
| 0                                     | Frequency <b>25</b>            |  |
| Offsets                               | Length <b>25</b>               |  |
| Depth <b>29</b>                       | Range 25                       |  |
| Temperature <b>29</b>                 | TVG <b>25</b>                  |  |
| Operational modes 13                  | Up <b>25</b>                   |  |
|                                       |                                |  |
| P                                     | т                              |  |
| PCBA <b>12</b>                        | Trawl                          |  |
|                                       | Node <b>22</b>                 |  |
|                                       | _                              |  |
| R                                     |                                |  |
| Receiver                              | U                              |  |
| Adding to <b>40</b>                   | Uplink                         |  |
| Compatibility <b>40</b>               | Frequency <b>24</b>            |  |
|                                       |                                |  |

#### Power 24

V

Virtual water-switch 20, 60

W

Warning **21**